# **Training course booking system**

*A step by step guide to booking Safeguarding and Early Help courses*

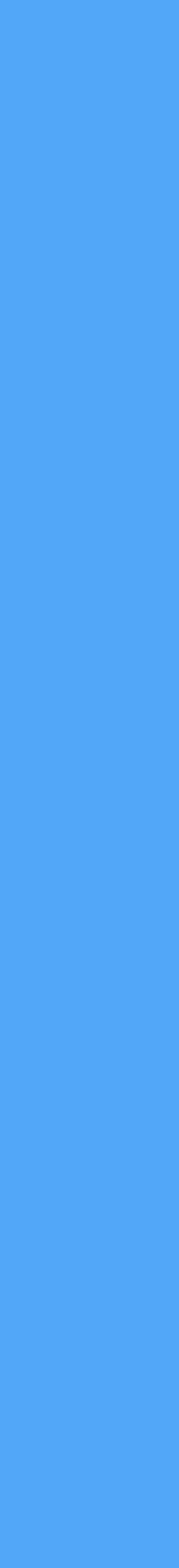

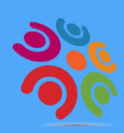

- **1. Register for a My Account** if you have not already done so via [my.croydon.gov.uk](http://my.croydon.gov.uk)
- 2. Once your My Account is activated (instant email confirmation), log back in and go to 'Apply for it'

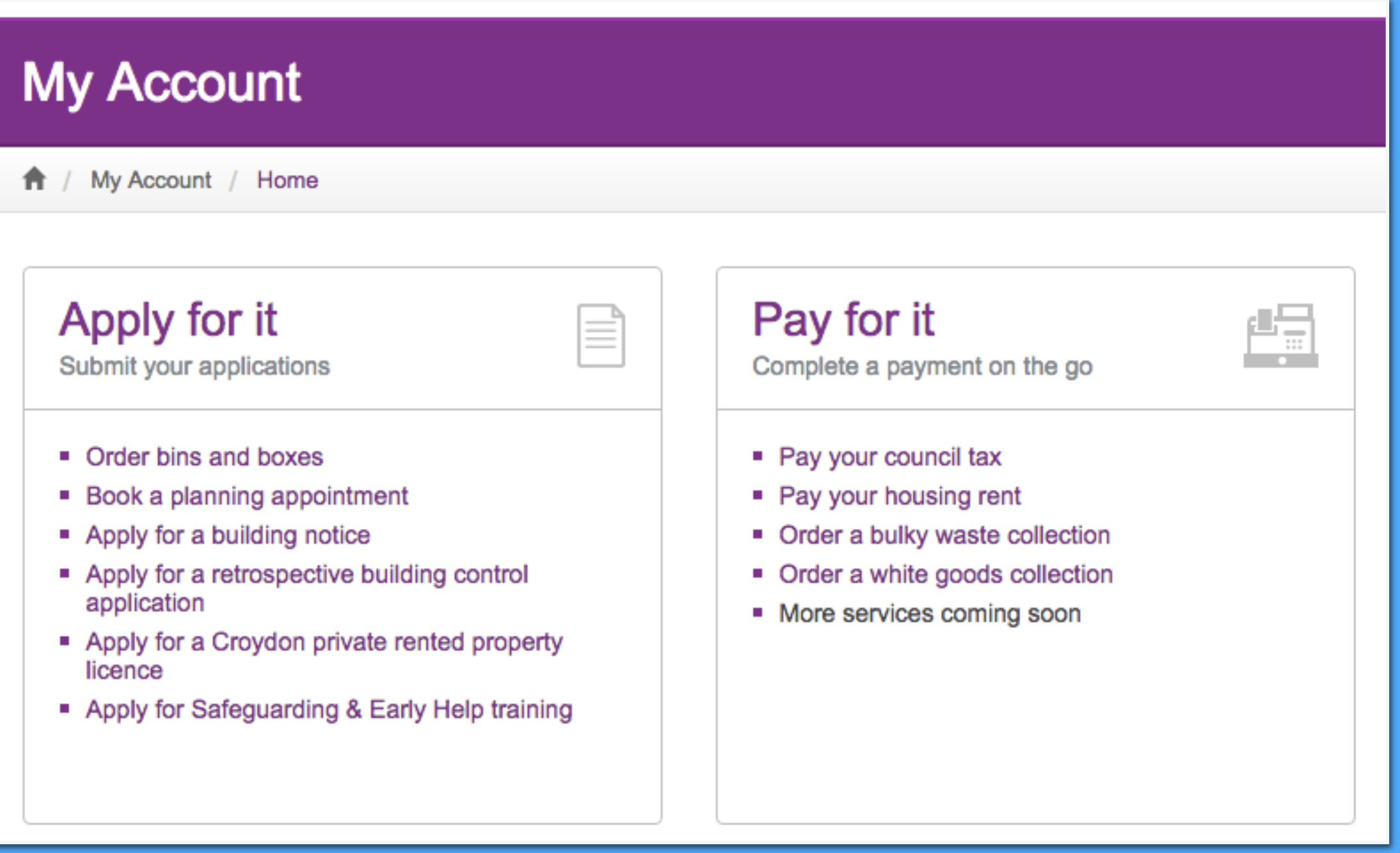

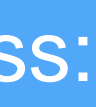

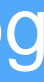

## **Step 1 Create your My Account**

Create your account

A / My Account / Create your account

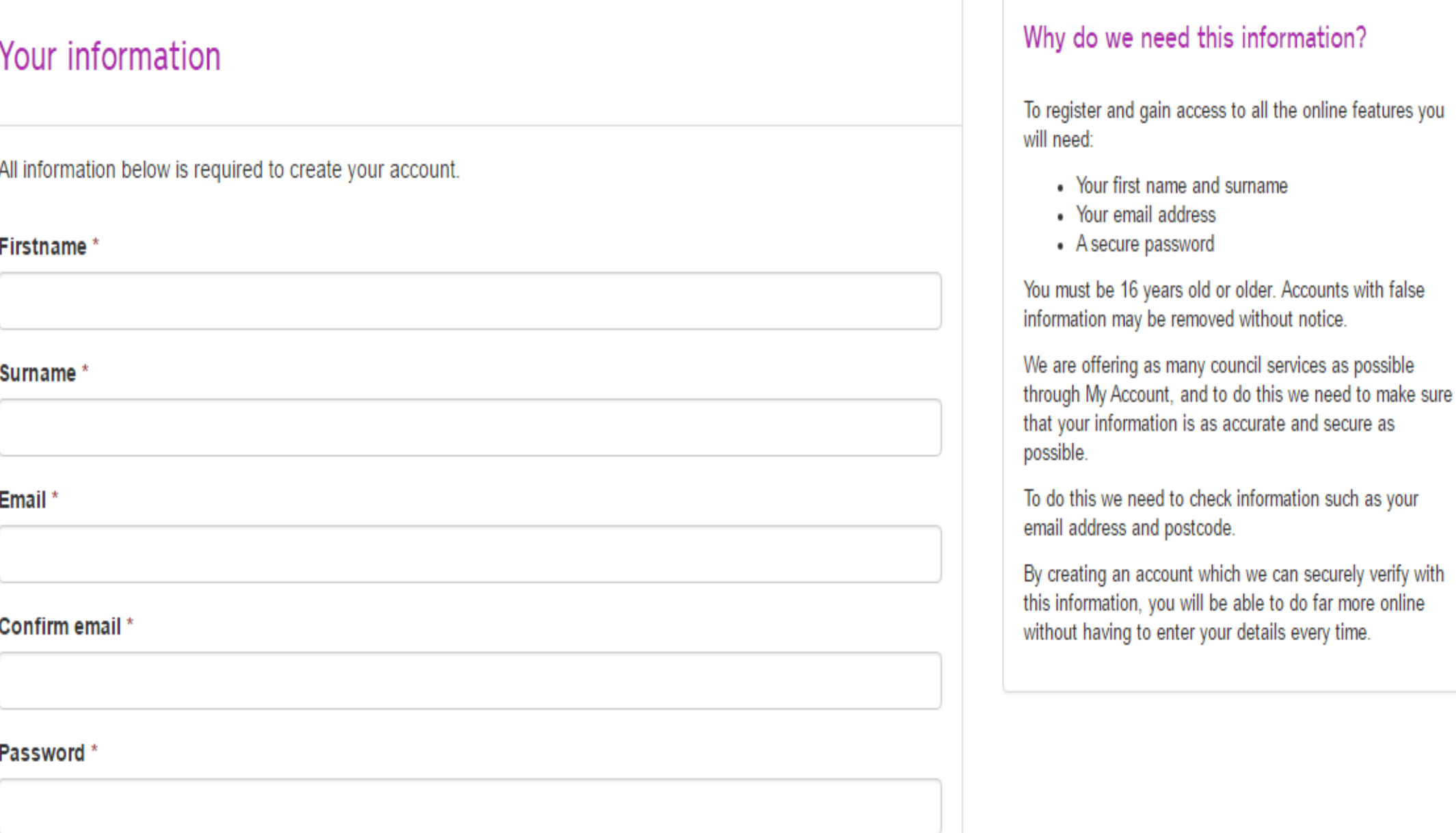

## **Top Tip –** Use the following browsers to ensure ease of access: Google Chrome of or Microsoft Edge **G** or IE 11

Go to 'Apply for it' and Register for Safeguarding and Early Help Training

- **Organisation name**
- Job title
- Telephone number
- Postcode
- Please note, for the purposes of accessing Safeguarding and Early Help training, your work email must be used, personal email addresses will not be accepted.

2. Complete the following fields:

3. Once you have completed all these fields, click 'Register' 4. The training course booking team will review your credentials and aim to respond to you within 2 working days

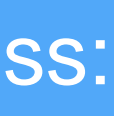

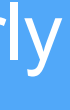

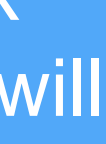

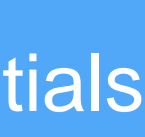

## **Step 2 Register for Safeguarding Training**

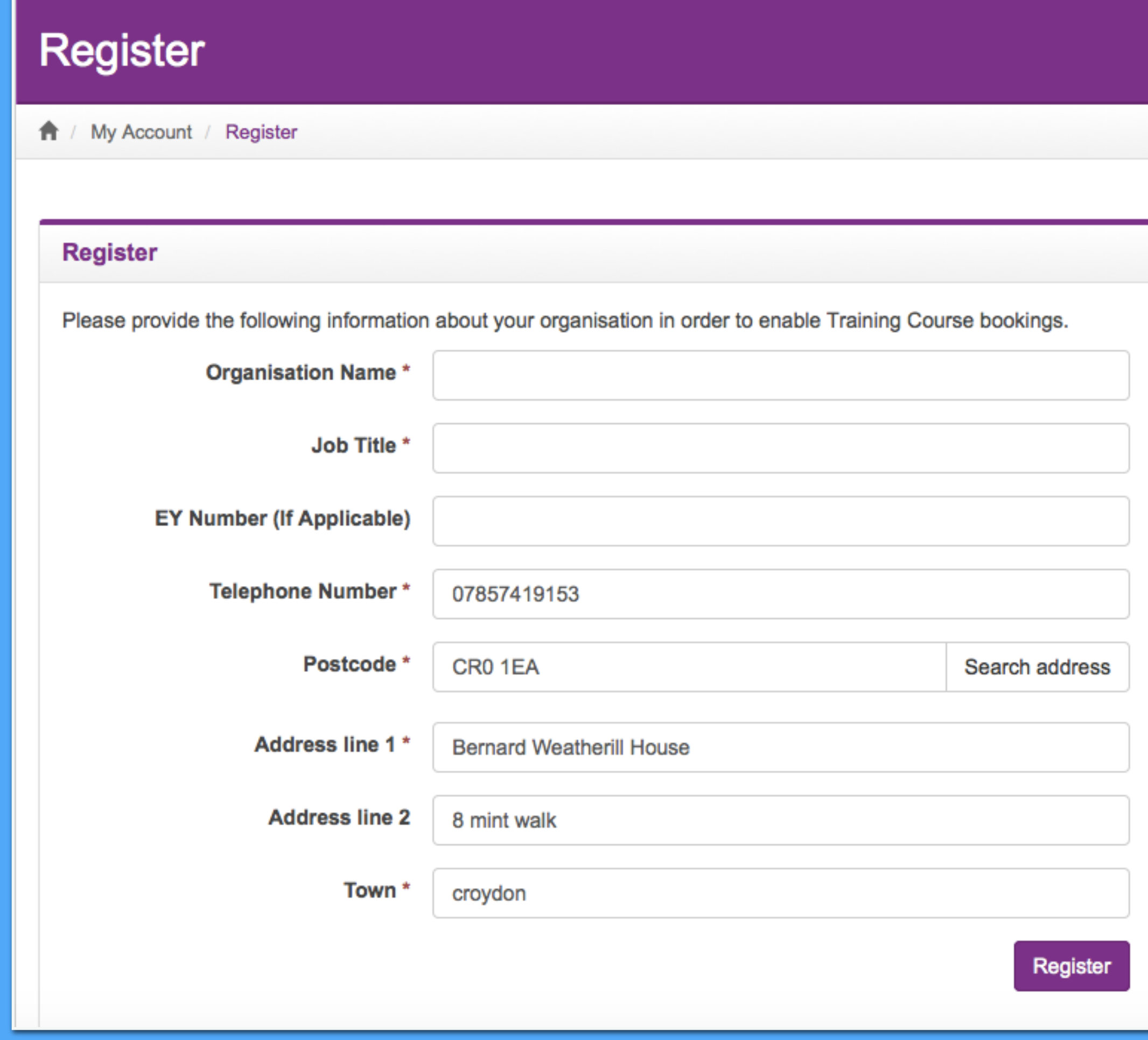

**Top Tip –** Use the following browsers to ensure ease of access: Google Chrome of or Microsoft Edge **a** or IE 11

1. Log-in to your My Account at [my.croydon.gov.uk](http://my.croydon.gov.uk)

- 1. Once your access has been authorised you can return to My Account to view and book for events.
- 2. Scroll through the 'Event List' page to browse through all available courses
- 3. Once you have found a course you would like to attend, click the 'Book' button located on the right hand side

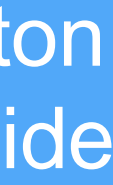

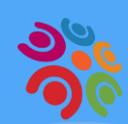

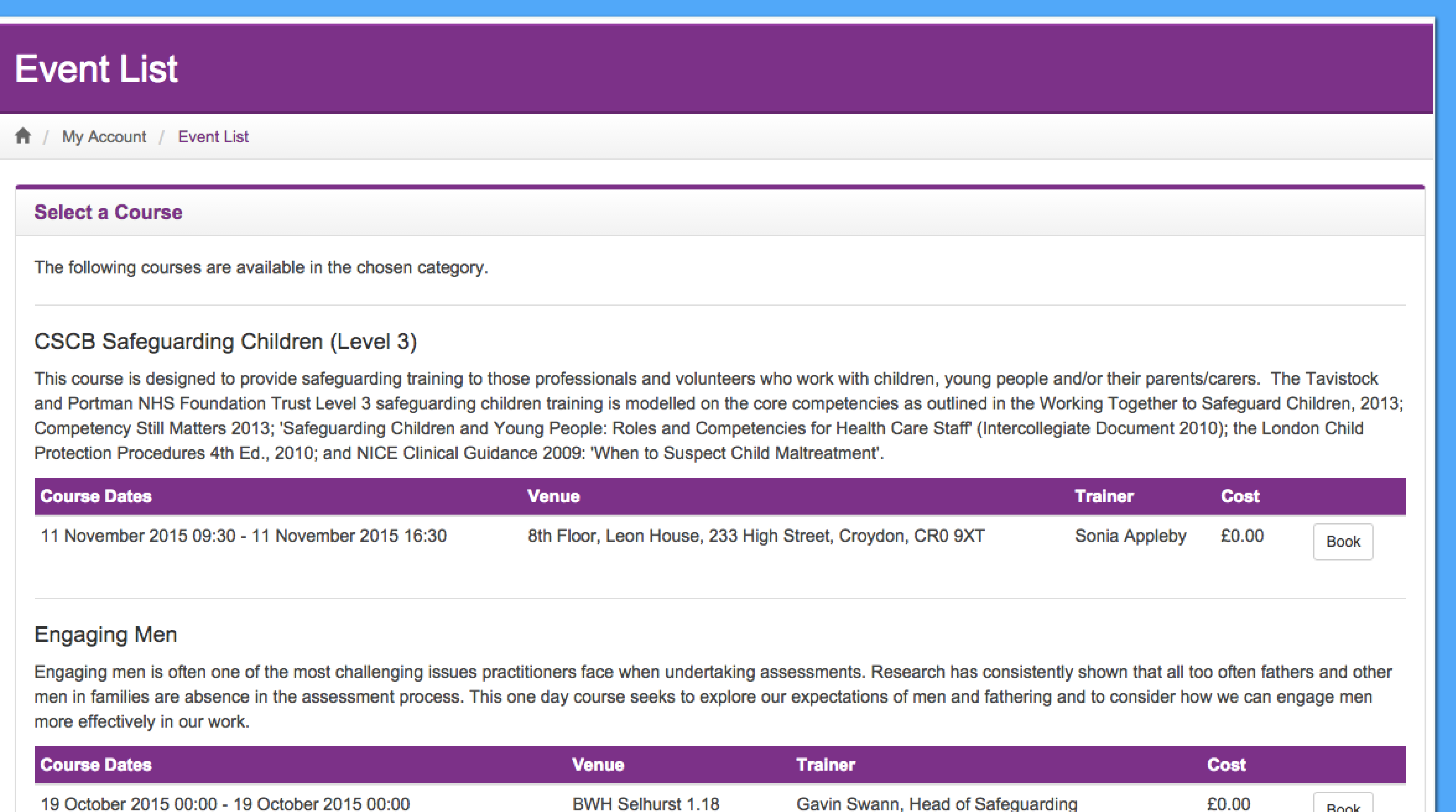

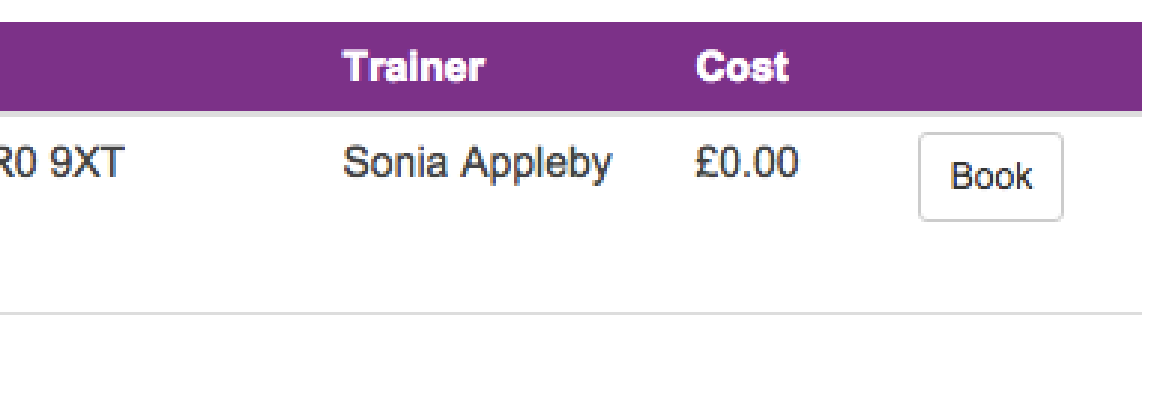

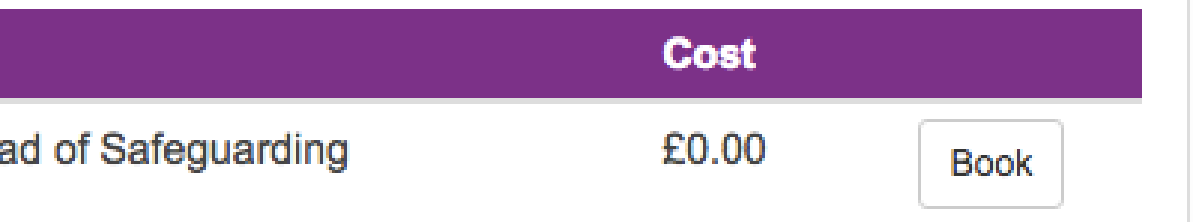

# **Step 3**

## **Book Event**

← / My Account / Book Event

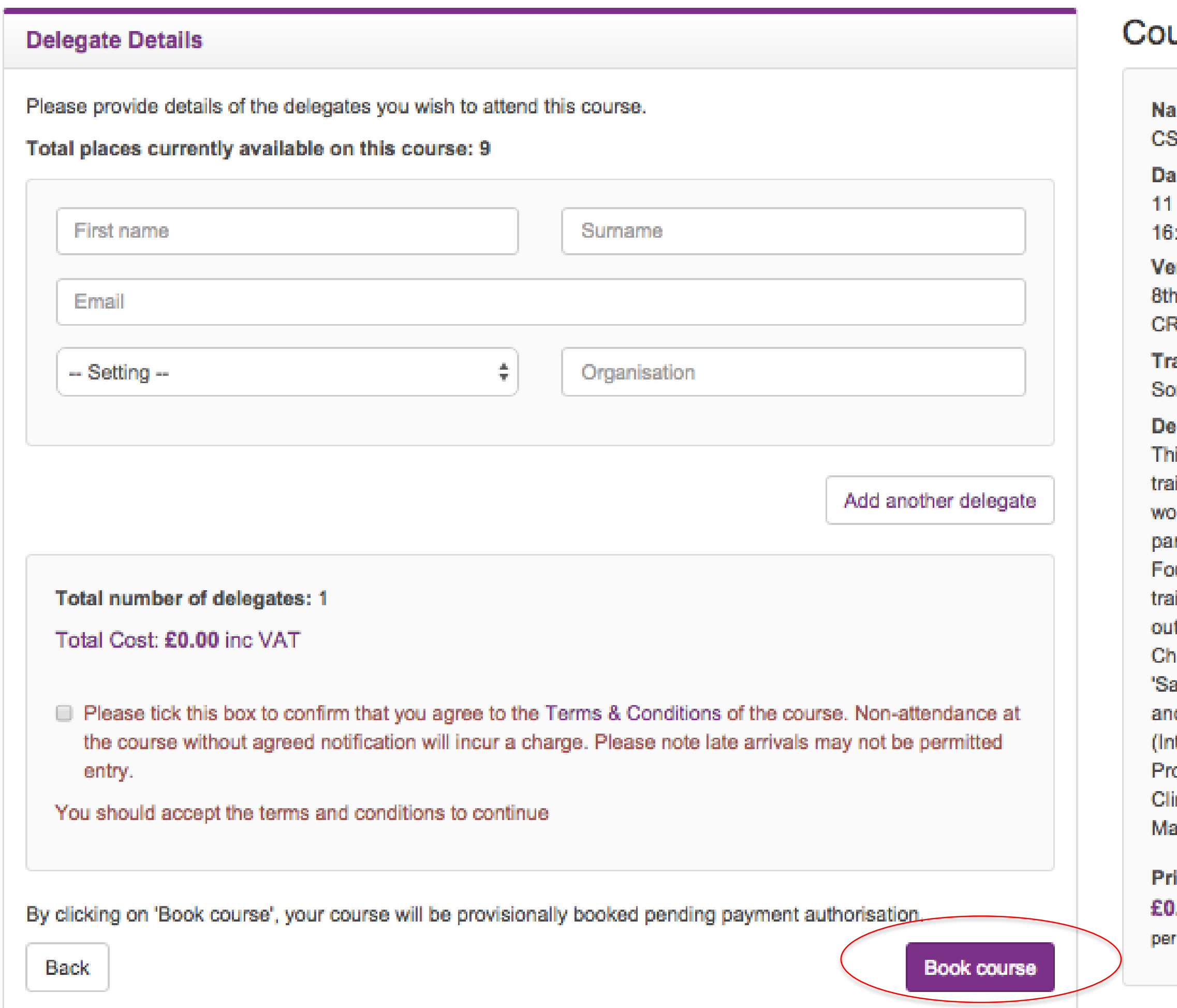

- 1. Enter the first name, surname and email address of the delegate who will be attending the course
- 2. Using the drop down option, select the appropriate 'Setting' for the delegate
- 3. In the 'Organisation' box enter the name of the organisation the delegate works for
- 4. Once you have finished adding all details, please take some time to read to the 'Terms and conditions' of the course as it contains important information e.g. cancellation policy
- 5. If you are happy with the T&C's please tick the checkbox to the right
- 6. Finally, click the 'Book course' button on the right to reserve your place(s) on the chosen course

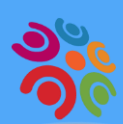

# **Step 4**

### urse Summary

### une :

SCB Safeguarding Children (Level 3)

### ite :

November 2015 09:30 - 11 November 2015 :30

### nue :

h Floor, Leon House, 233 High Street, Croydon, TXe 05

### ainer :

onia Appleby

### scription :

is course is designed to provide safeguarding aining to those professionals and volunteers who ork with children, young people and/or their rents/carers. The Tavistock and Portman NHS undation Trust Level 3 safeguarding children aining is modelled on the core competencies as tlined in the Working Together to Safeguard illdren, 2013; Competency Still Matters 2013; afeguarding Children and Young People: Roles d Competencies for Health Care Staff tercollegiate Document 2010); the London Child otection Procedures 4th Ed., 2010; and NICE inical Guidance 2009: 'When to Suspect Child iltreatment'.

ice : .00 inc VAT delegate

## **Book Event**

令 / My Account / Book Event

### Booking confirmation

Thank you. Your booking has been confirmed. Please click here to view your booked courses or to book anot course.

Book another course

# **Step 5**

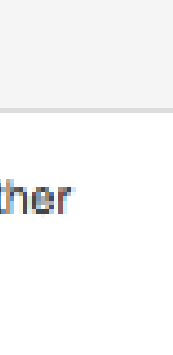

## **Course Summary**

Name: **TEST COURSE** 

Date: 10 November 2015 10:00 - 10 November 2015 16:00

Venue: Heathfield House, Croydon, CR0 5RH

Trainer: **Marion Leigh** 

**Description: TEST COURSE** 

Price: £0.00 inc VAT

per delegate

- 1. Once you have booked your course you will be directed to a successful booking confirmation screen. From this screen you can either:
	- Book another course
	- View your booked course
	- A confirmation email will be sent to the email used to make the booking

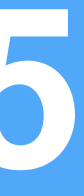

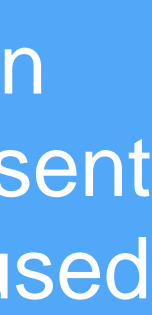

**Sec** 

# **After attending your training:**

**Once you have attended your Safeguarding Training, you will be emailed a link to provide your evaluation of the training.** 

**Please complete this – once it is done you will receive your Training Attendance Certificate**

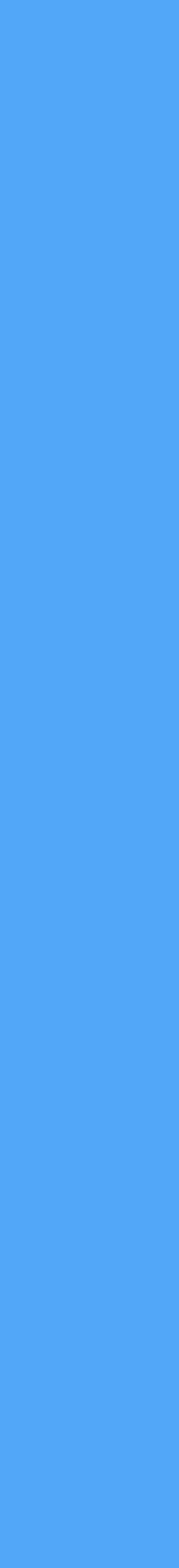

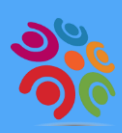